# **Android - Quick Start Guide - PrivateGSM Professional**

## PrivateGSM Professional Quick Start Guide for Android

This guide provides you easy step-by-step instructions to help you get started with PrivateGSM Professional

#### Making a secure call with PrivateGSM

Calling with PrivateGSM is very easy. Select the "Contacts" tab. After your address appears and select a contact to initiate a secure call.

To make a secure call, you and the called party must have PrivateGSM software running on the mobile device, be **connected to the Internet** and to the **same SIP server**.

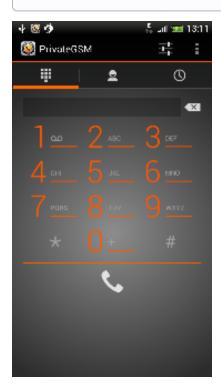

figure 1. PrivateGSM main menu

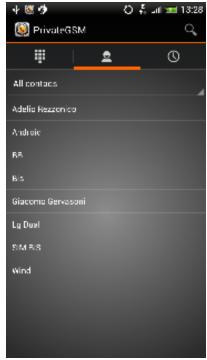

figure 2. your address book is shared with PrivateGSM

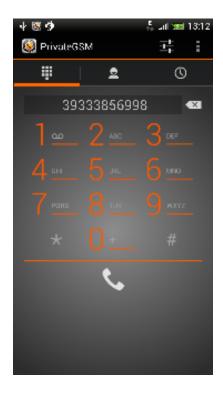

figure 3. PrivateGSM dial pad

## Receiving a secure call with PrivateGSM

Once PrivateGSM is installed and all the settings are correctly configured on your device, you are able to receive a secure call. PrivateGSM displays a screen when an incoming secure call is arrives to your phone. Press the **Accept** button to allow the connection. After the system have exchanged and verified the security keys the you can start the conversation.

(i)

To be able to receive a secure call PrivateGSM has to be running and be **connected to the Internet**.

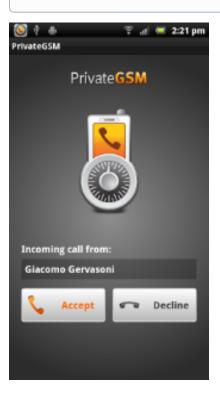

figure 4. incoming call

## Call connection phases

To establish a call  $\mbox{PrivateGSM}$  completes three phases shown by three icons:

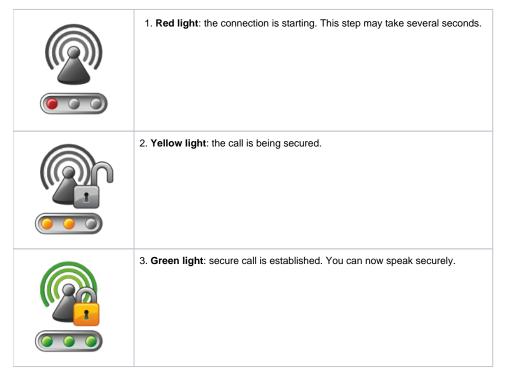

## Checking your security

A PrivateGSM phone call **is always encrypted**. To check that nobody is intercepting the call, you must verify the security verification words with you remote party. After the call has been connected PrivateGSM displays the same two security verification words at the bottom of the screen to both parties. If both of you and your contact see the same **security verification words** then the call is secure. The security verification words are **different each time** you make or receive a secure call. If the words are not the same hang up the call immediately as this may be a sign of a security attack.

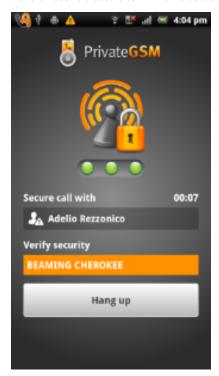

figure 5. security verification words

## Inviting your contacts

Using your address book, **you can invite your contacts** to join PrivateGSM. Open PrivateGSM figure 1. PrivateGSM main menu select "Invite others" from the option menu and choose the contacts to whom you want to make secure calls. They will receive a **text message** including the **installation link** so they can also install PrivateGSM. You can also enter manually the phone number using the dialpad

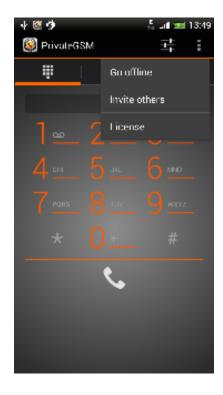

figure 6. Select "Invite others"

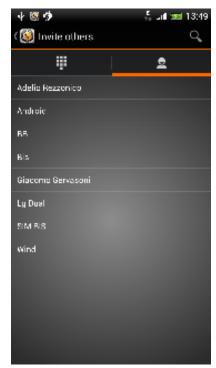

figure 7. choose from your address book